# Update-News

Version 9.26.2 + 9.26.3

Stand 07.06.2023

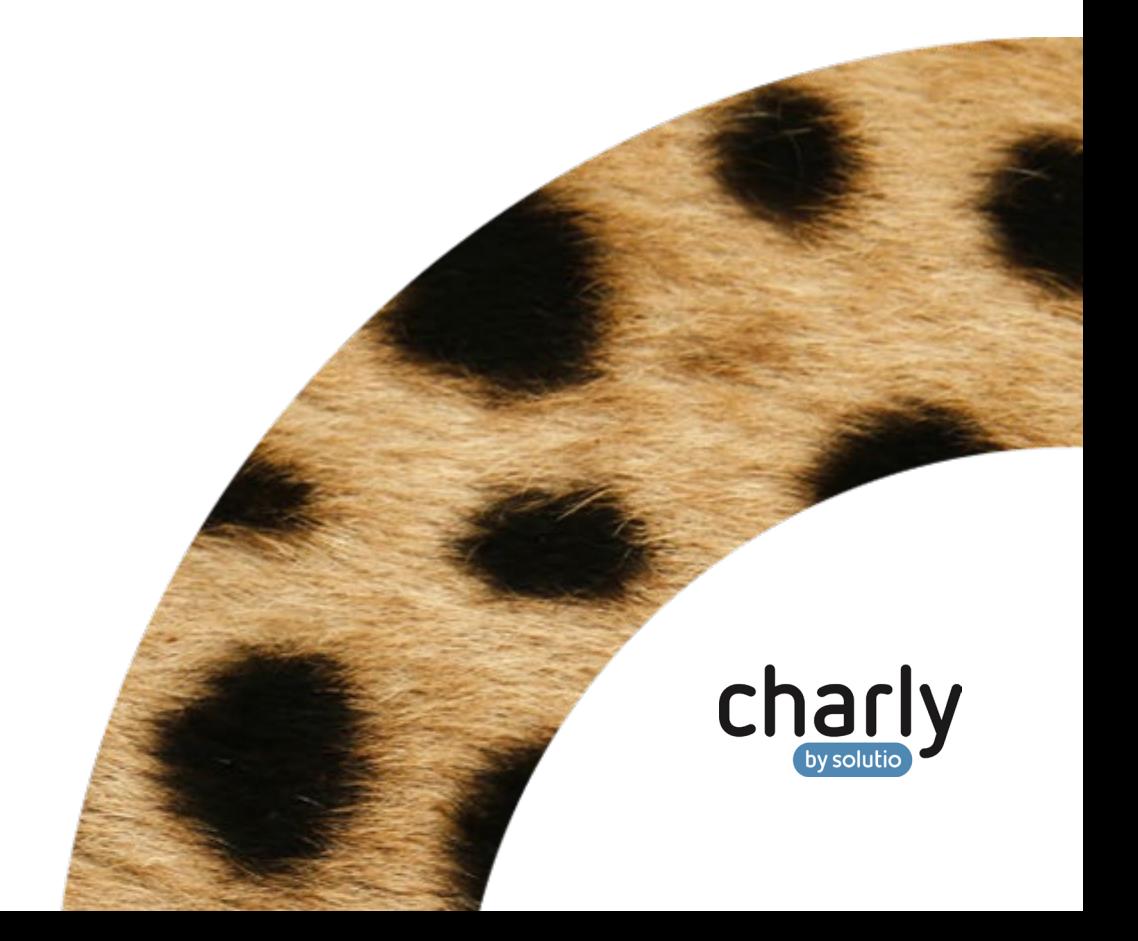

## Impressum / Copyright

solutio GmbH & Co. KG Zahnärztliche Software und Praxismanagement Max-Eyth-Straße 42 71088 Holzgerlingen Fon 07031 4618-700 Fax 07031 4618-99700 [info@solutio.de](mailto:info@solutio.de) [www.solutio.de](https://www.solutio.de/)

© solutio GmbH & Co. KG 2023. Das Dokument "Update-News 9.26.2 + 9.26.3" ist urheberrechtlich geschützt. Die Nutzungsrechte liegen bei der solutio GmbH & Co. KG, insbesondere das Vervielfältigen oder Verbreiten des Dokuments "Update-News 9.26.2 + 9.26.3" im Ganzen oder in Teilen ist soweit nicht durch das Urheberrecht zwingend erlaubt – untersagt.

Dokumentversion: 20230607.113000-UN-9.26.2 + 9.26.3

## Inhaltsverzeichnis

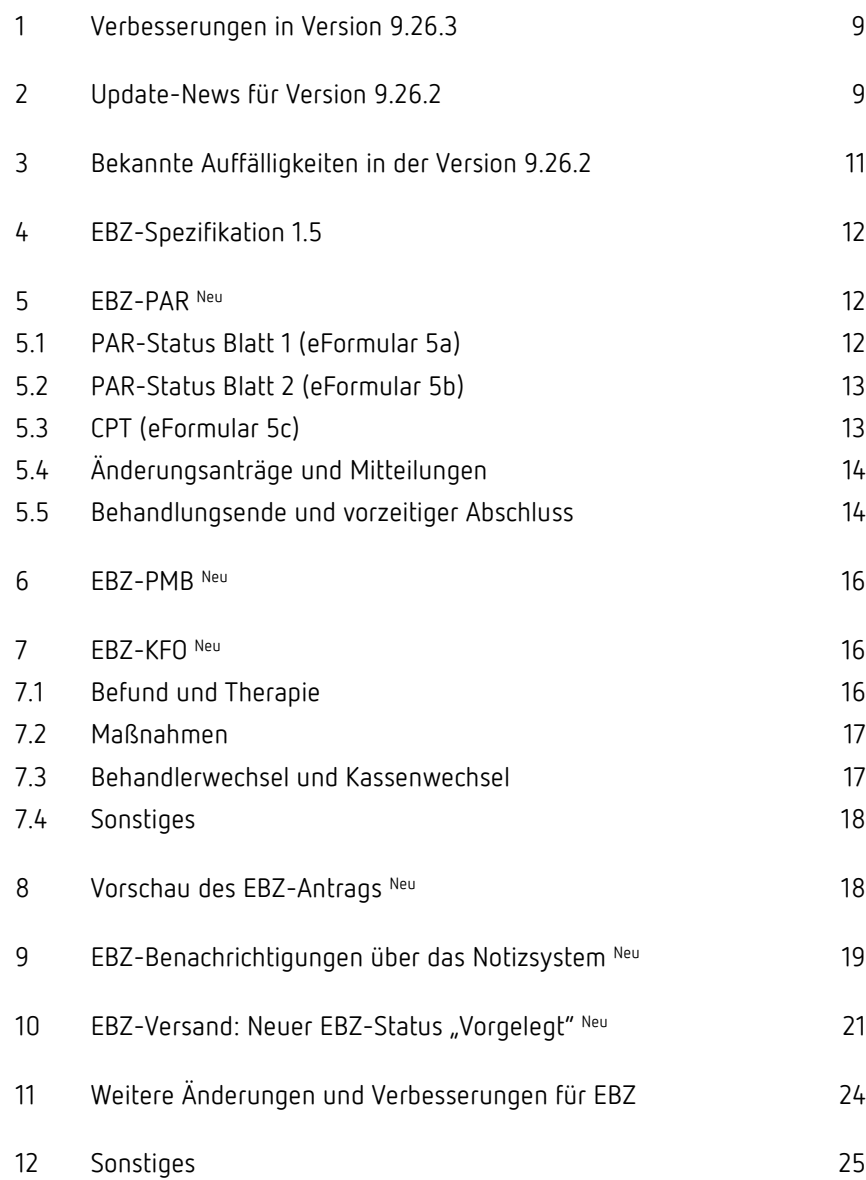

## Wichtige Informationen vor der Installation des neuen Updates

### Aktuelle KZBV-Module

In der aktuellen charly-Version 9.26.2 + 9.26.3 sind folgende KZBV-Module enthalten:

- Knr12-Modul (Austauschversion 5.4)
- KCH-Abrechnungsmodul (Austauschversion 5.6)
- KFO-Abrechnungsmodul (Austauschversion 5.9)
- KBR-Abrechnungsmodul (Austauschversion 5.1)
- PAR-Abrechnungsmodul (Austauschversion 4.7)
- ZE-Abrechnungsmodul (Austauschversion 6.3)
- Anzeigemodul (Austauschversion 2.6)
- Verschlüsselungsmodul Abrechnung (Austauschversion 2.6)
- Verschlüsselungsmodul Statistik (ZE) (Austauschversion 2.6)
- Containermodul (Austauschversion 0.5b)

Eine Übersicht über die integrierten Datenträgeraustauschmodule der KZBV finden Sie in charly in der Menüleiste unter Hilfe > Bema-Modul….

### Informationen zum Installationszeitpunkt

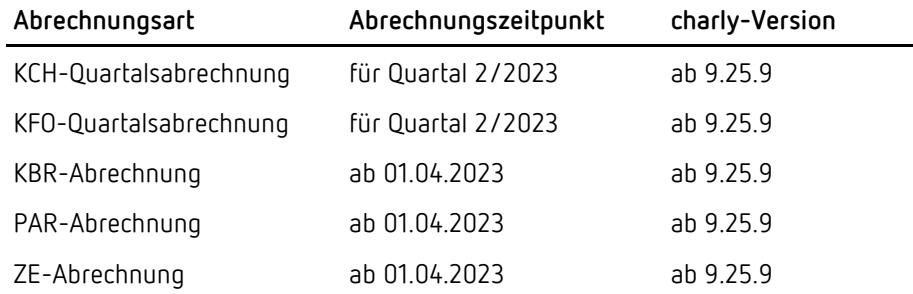

#### Installation vorbereiten

Eine Checkliste für die Installation des charly-Updates finden Sie auf Seite [8.](#page-7-0)

**Wichtig**: **Lesen Sie die Update-News! Installieren Sie das Update nur auf Ihrem charly-Server!**

- 1. Schalten Sie alle charly-Arbeitsplätze (Clients) aus.
- 2. Schließen Sie auf dem charly-Server alle Programme.
- 3. Führen Sie auf dem charly-Server eine Datensicherung durch.
- 4. Starten Sie den charly-Server neu.
- 5. Melden Sie sich mit Administratorrechten am charly-Server an.
- 6. Deaktivieren Sie auf dem charly-Server den Virenscanner für den Zeitraum des Updates.

#### charly-Update installieren

#### **Windows & Mac: charly-Server mit bestehender Internetverbindung**

- Haben Sie den charly-Updater bereits installiert? Führen Sie den charly-Updater auf Ihrem charly-Server aus und folgen Sie den Anweisungen des charly-Updater-Assistenten.
- Der charly-Updater ist in Ihrer Praxis noch nicht installiert?
	- Laden Sie sich den charly-Updater einmalig unter dem folgenden Link auf Ihrem charly-Server herunter: [www.solutio.de/service/downloads.](https://www.solutio.de/service/downloads/) Führen Sie den charly-Updater anschließend auf Ihrem charly-Server aus und folgen Sie den Anweisungen des charly-Updater-Assistenten.

#### **Windows: charly-Server ohne bestehende Internetverbindung (mit ZIP-Archiv-Datei)**

- 1. Gehen Sie an einen Computer mit Internet-Zugang.
- 2. Laden Sie die Archiv-Datei "charly-Updater-Archiv.zip" unter folgendem Link: [charly-Updater-Archiv.zip](https://charlysuites.s3.amazonaws.com/archive/92603/charly-Updater-Archiv.zip)

3. Kopieren Sie das "charly-Updater-Archiv.zip" auf den Desktop Ihres charly-Servers.

Für den Transfer können Sie die ZIP-Datei beispielsweise auf einen USB-Stick zwischenspeichern und die ZIP-Datei von dort auf den Desktop Ihres charly-Servers kopieren.

Nachdem Sie die ZIP-Datei transferiert haben, löschen Sie die ZIP-Datei von dem Computer, auf dem Sie die Archiv-Datei heruntergeladen hatten.

4. Entpacken Sie die Archiv-Datei auf dem charly-Server, indem Sie mit der rechten Maustaste auf die Archiv-Datei klicken und in dem Kontext-Menü "Alle extrahieren" wählen.

Auf dem Desktop wird ein neues Verzeichnis angelegt. Es heißt entweder "charly-Update" oder "charly-Updater-Archiv". Darin befindet sich der charly-Updater sowie alle für das Update benötigten Daten.

5. Öffnen Sie das Verzeichnis und starten die charly-Updater.exe mit einem Doppelklick.

Das Update wird wie gewohnt mit Hilfe des charly-Updaters installiert. Der charly-Updater stellt dazu keine Verbindung zum Internet her.

6. Löschen Sie anschließend das "charly-Updater-Archiv.zip" sowie das entpackte Verzeichnis "charly-Updater" von dem Desktop Ihres Servers.

#### **Mac: charly-Server ohne bestehende Internetverbindung (mit DMG-Archiv-Datei)**

- 1. Gehen Sie an einen Computer mit Internet-Zugang.
- 2. Laden Sie die Archiv-Datei "charly-Updater-Archiv.dmg" unter folgendem Link: [charly-Updater-Archiv.dmg](https://charlysuites.s3.amazonaws.com/archive/92603/charly-Updater-Archiv.dmg)
- 3. Kopieren Sie die Archiv-Datei auf den Desktop Ihres charly-Servers. Für den Transfer können Sie die DMG-Datei beispielsweise auf einen USB-Stick zwischenspeichern und die DMG-Datei von dort auf den Desktop Ihres charly-Servers kopieren.

Nachdem Sie die DMG-Datei transferiert haben, löschen Sie die DMG-Datei von dem Computer, auf dem Sie die Archiv-Datei heruntergeladen hatten.

4. Entpacken Sie die Archiv-Datei auf dem charly-Server mit einem Doppelklick.

Ein Fenster mit dem Namen "charly-Update" öffnet sich. Darin befindet sich der charly-Updater sowie alle für das Update benötigten Daten.

5. Starten Sie die charly-Updater.app mit einem Doppelklick.

Das Update wird wie gewohnt mit Hilfe des charly-Updaters installiert. Der charly-Updater stellt dazu keine Verbindung zum Internet her.

- 6. Nachdem Sie das Update installiert haben, räumen Sie auf:
	- Wenn Sie eine DMG-Datei mit einem Doppelklick öffnen, erscheint die Datei als eingebundenes Laufwerk im Finder. Nach der Installation des Updates müssen Sie das Laufwerk auswerfen: Klicken Sie in das Fenster mit dem charly-Updater. Klicken Sie anschließend in der Menüleiste auf Ablage und wählen Sie charly-Update auswerfen.
	- Löschen Sie die Archiv-Datei "charly-Updater-Archiv.dmg" von dem Desktop Ihres Servers.

#### Installation nachbereiten

- 1. Starten Sie charly auf dem charly-Server, um die Datenbank zu aktualisieren.
- 2. Starten Sie den charly-Server neu.
- 3. Fahren Sie die Arbeitsplätze (Clients) hoch und starten Sie charly.

## <span id="page-7-0"></span>Checkliste – Installation von charly-Updates

Um Ihr charly-Update fehlerfrei zu installieren, führen Sie bitte jeden Schritt gewissenhaft durch, da es sonst zu Problemen beim Update – bis hin zu einem nicht lauffähigen System nach dem Update – kommen kann.

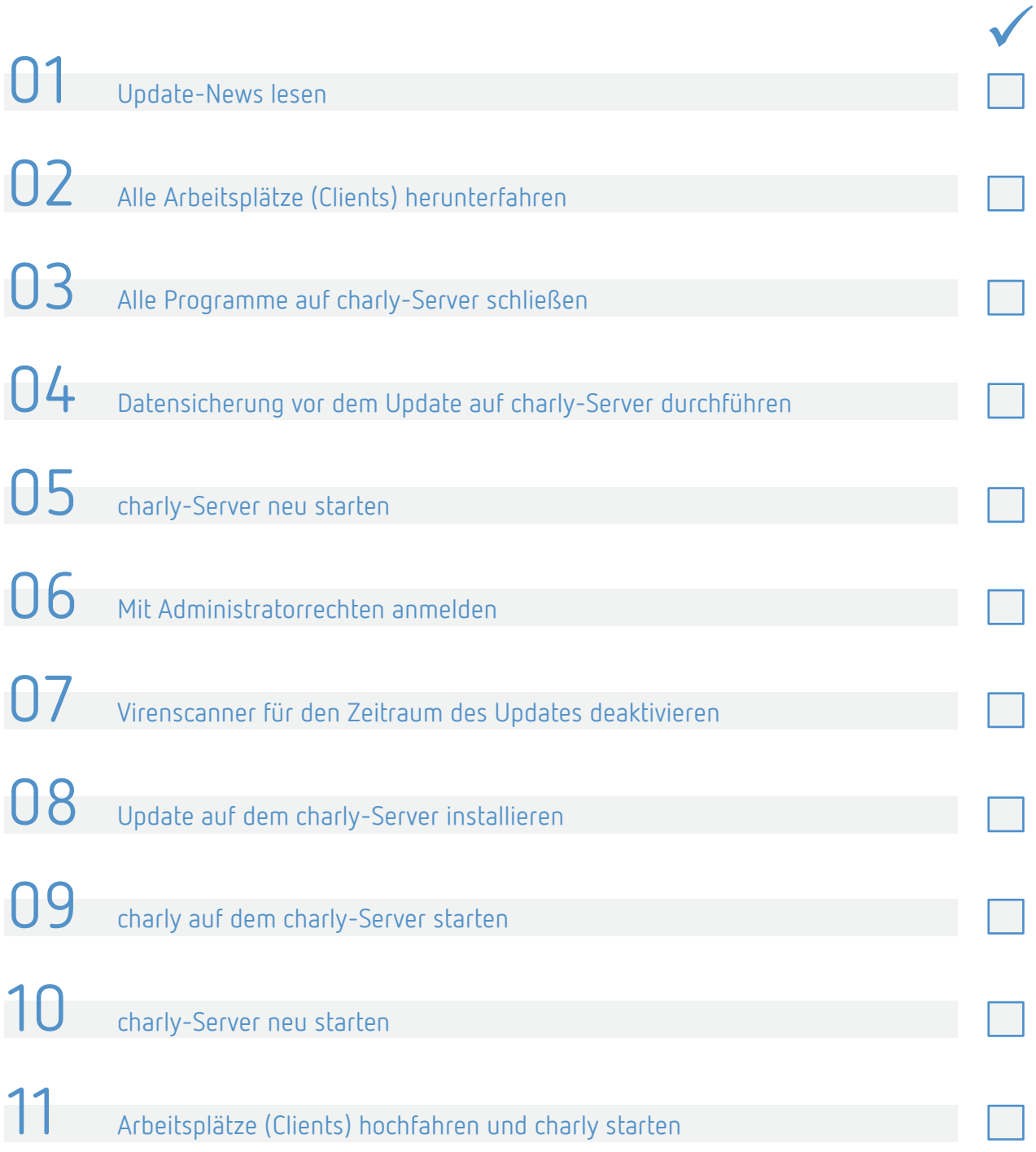

## <span id="page-8-0"></span>1 Verbesserungen in Version 9.26.3

#### **Hinweis**: **Für alle KFO-Kunden**

Um einen korrekten Import der XML-Labordatei zu gewährleisten, ist das Einspielen der charly-Version 9.26.3 nötig.

Wenn im Kassenbuch Einträge mit Sonderzeichen vorhanden sind, konnte es vorkommen, dass die Datensicherung nicht durgeführt werden konnte. Dieses Verhalten wurde korrigiert. **Datensicherung**

## <span id="page-8-1"></span>2 Update-News für Version 9.26.2

Die charly-Version 9.26.2 enthält alle Änderungen und Verbesserungen der Beta-Version 9.26.1.

Des Weiteren enthält die Version 9.26.2 einige zusätzliche Fehlerbehebungen, die im Rahmen des Beta-Tests aufgefallen waren.

Folgende Auffälligkeiten wurden in der Beta-Version 9.26.1 festgestellt:

- In einen Brief kann über den Button "Z" kein grafischer Befund eingefügt werden. Der Bug ließ sich in der Version 9.26.2 nicht reproduzieren. Aufgrund dessen gehen wir davon aus, dass der Fehler in der 9.26.2 nicht mehr auftritt.
- [Behoben] EBZ-PAR: Beim Zahnstatus 1, 2, 5 und 6 wird beim Lockerungsgrad eine 0 im EBZ-Antrag übermittelt.
- [Behoben] Es kann keine Abrechnungsdatei an das DZR übermittelt werden.
- [Behoben] Das Behandlungsblatt kann nicht gedruckt werden.

Folgende Auffälligkeiten waren bereits bei der Auslieferung der Beta-Version 9.26.1 bekannt und sind in der charly-Version 9.26.2 behoben:

• [Behoben] EBZ-ZE: Der Freitext im Feld "Zusätzliche Erläuterung" wird nicht in das Stylesheet übernommen.

- [Behoben] Zu einem genehmigten EBZ-Antrag kann keine EBZ-Mitteilung versendet werden, wenn der ursprüngliche EBZ-Antrag im EBZ-Ersatzverfahren an die Krankenkasse gesendet wurde.
- [Behoben] Die Eingabe in charly wird an den folgenden Stellen falsch oder gar nicht validiert:
	- EBZ-PAR/EBZ-KFO: Schlüsselkennzeichen mit einem Feld zur Zahnangabe bzw. die Angabe 99 – Sonstiges können aktiviert werden, ohne die verpflichtende Zahnangabe / Angaben zu hinterlegen.
	- EBZ-KFO: Im Bereich "Maßnahmen" sind alle drei Leistungen 119 OK, 119 UK und 120 als Pflichtfelder deklariert.
	- EBZ-KFO: Im Bereich "Befund" und "Therapie" sind alle Felder mit Bearbeiten-Stift als Pflichtfelder deklariert.
- [Behoben] EBZ-KFO: Im Bereich "Befund" kann bei der "Diagnose Bisslage" die mm-Angabe zur Mittellinienverschiebung nicht eingegeben werden (Schlüsselkennzeichen 25).
- [Behoben] Im EBZ-KFO kann im Bereich AVL in der Leistungsauswahl die Checkbox "Privat" nicht deaktiviert werden.
- [Behoben] EBZ-PAR/-PMB: mit der charly-Version 9.23.0 wurden für den PAR-Status bzw. die PAR-Anzeige neue Textvorlagen ausgeliefert (Kategorie "Kostenvoranschlag Briefe"), mit deren Hilfe Sie z.B. eine Übersicht der abgerechneten Leistungen eines PAR-Status erhalten können (siehe Update-News 9.23.0, Seite 14):
	- PAR\_Anlage\_alle\_Leistungen
	- PAR\_Anlage\_offene\_Leistungen
	- PAR-Anzeige\_Anlage\_alle\_Leistungen
	- PAR-Anzeige\_Anlage\_offene\_Leistungen

Diese Textvorlagen funktionieren mit der 9.26.1 noch nicht für den EBZ-PAR und den EBZ-PMB.

## <span id="page-10-0"></span>3 Bekannte Auffälligkeiten in der Version 9.26.2

**Hinweis**: Die im folgenden aufgeführten Auffälligkeiten aus der Beta-Version 9.26.1 sind in der charly-Version 9.26.2 noch nicht behoben. Sie werden mit einer der nächsten charly-Versionen gelöst.

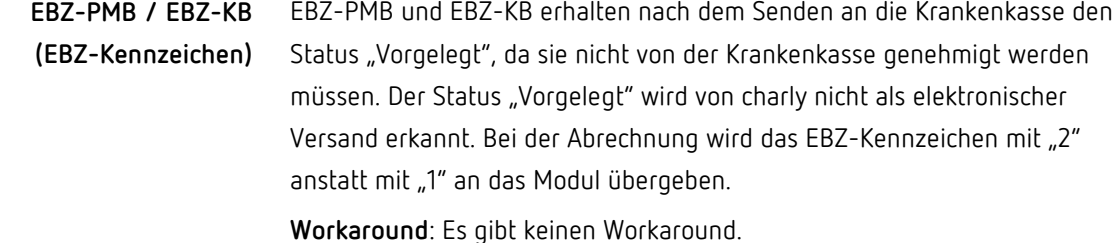

Obwohl eine gültige Kartenlesung vorliegt, erscheint bei der Abrechnung ein Hinweis, dass die aktuelle Kartenlesung nicht berücksichtigt wird. In der Übergabedatei wird die Kartenlesung korrekt übergeben. **EBZ-PMB (Kartenlesung)** 

**Workaround**: Ignorieren Sie die Hinweismeldung.

Beim Behandlungsende einer PAR-Therapie wird das Abschlussdatum nicht in die Abrechnungsübersicht im Reiter Rechnung übernommen. **(Abschlussdatum)**

> **Workaround**: Sie können das Abschlussdatum des Plans in charly im Reiter HKP im Plan einsehen.

Im EBZ-KFO steht im Status "Eingabe" für den Druck des AVL-Planes der Button "Drucken" nicht aktiv zur Verfügung. **EBZ-KFO (AVL-Druck)** 

> **Workaround**: Um den AVL-Plan zu drucken, klicken Sie in der Menüleiste auf Daten > Drucken.

#### Wenn bei einem EBZ-KFO eine XML-Datei für das Fremdlabor importiert wird, wird diese immer dem AVL-Plan zugeordnet. Dabei spielt es keine Rolle, ob ein AVL-Plan erstellt wurde oder nicht. **EBZ-KFO (Fremdlaborkosten)**

**Hinweis**: Importieren Sie keine XML-Dateien.

**Workaround**: Es gibt keinen Workaround. Diese Auffälligkeit ist mit der Version 9.26.3 behoben.

**PAR-Status**

## <span id="page-11-0"></span>4 EBZ-Spezifikation 1.5

Die charly-Version 9.26.1 unterstützt die logische EBZ-Version 1.5. Die Wahl der Version geschieht automatisch. Die Daten werden entsprechend an die Kasse übermittelt.

#### Welche logische EBZ-Version verwendet wurde, kann auf den Formularen im Bereich mit den Antragsnummern in dem Feld "logische Version" nachvollzogen werden. **Verwendete logische Version**

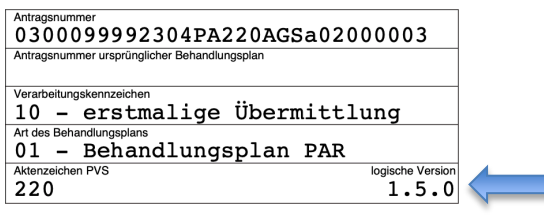

Bei einem EBZ-ZE dürfen Sie bei den geplanten Leistungen maximal 99 BEMA-Leistungen und maximal 99 GOZ-Leistungen beantragen. **EBZ-ZE: Leistungen**

## <span id="page-11-1"></span>5 **EBZ-PAR** Neu

Im Kapitel "EBZ-PAR" werden die Unterschiede zu dem herkömmlichen Behandlungsplan "Kasse PAR-Status" aufgeführt. Alle weiteren Vorgehensweisen – wie z.B. der EBZ-Versand – funktionieren in der bereits gewohnten Weise.

### <span id="page-11-2"></span>5.1 PAR-Status Blatt 1 (eFormular 5a)

Im Bereich Allgemeine und paradontitisspezifische Anamnese wurden die Felder Tabakkonsum und Diabetes Mellitus entfernt. Im EBZ-Antrag werden diese Daten automatisch anhand der Angaben im Bereich Grad (Progression) übermittelt.

### 5.2 PAR-Status Blatt 2 (eFormular 5b)

<span id="page-12-0"></span>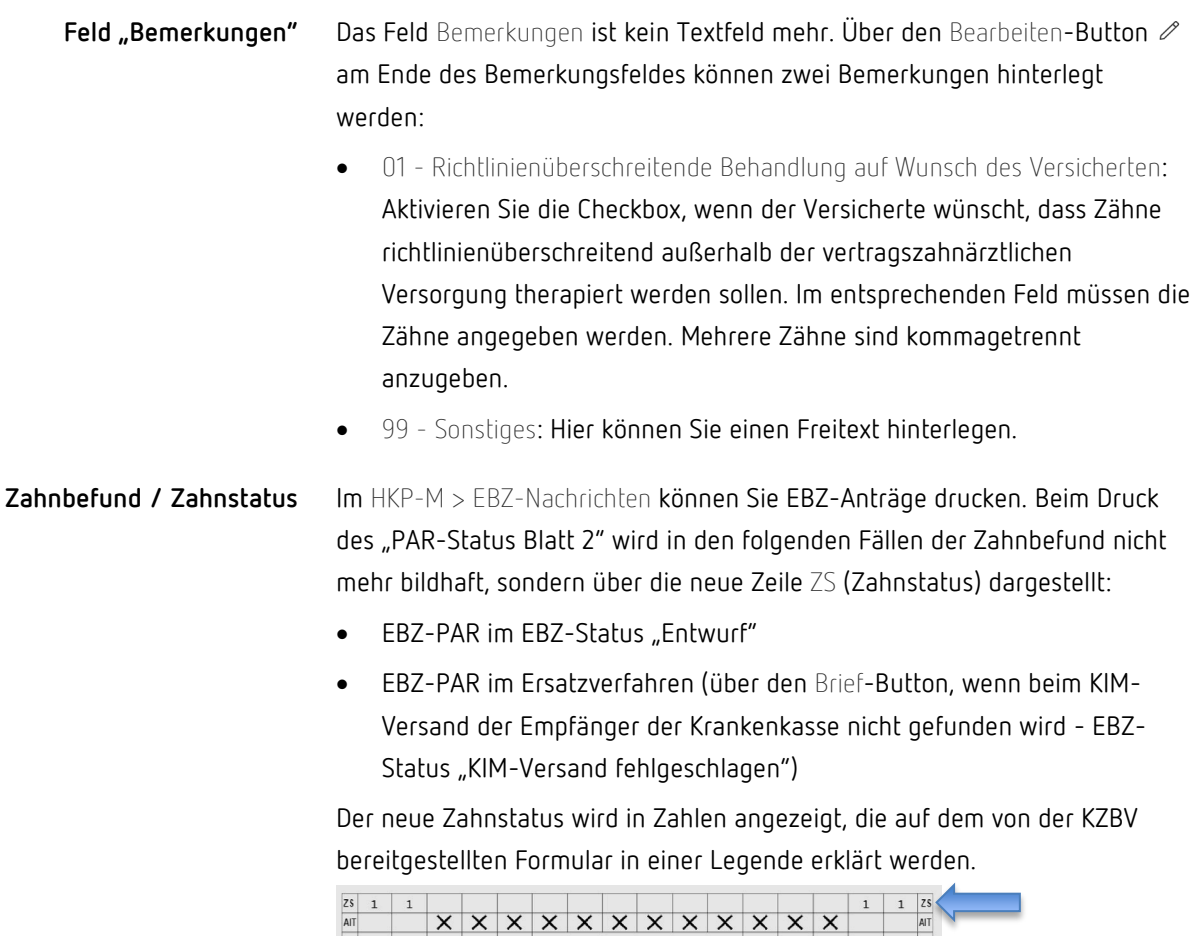

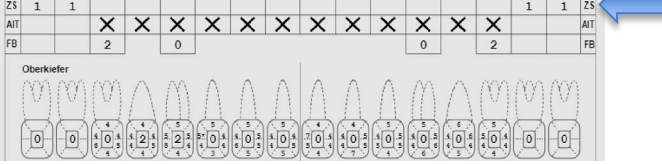

### <span id="page-12-1"></span>5.3 CPT (eFormular 5c)

Im Bereich CPT (optional) wurde die Checkbox Überweiser hinzugefügt. Wenn die CPT nicht in der eigenen Praxis durchgeführt wird, aktivieren Sie diese Checkbox. Checkbox "Überweiser"

Um die CPT an die Krankenkasse versenden zu können, wurde der Button Mitteilung versenden implementiert. Die Mitteilung kann nur für einen bereits durch die Krankenkasse genehmigten EBZ-PAR-Antrag versendet werden. Die Genehmigung durch die Krankenkasse entfällt. **Button** "Mitteilung **versenden"**

### <span id="page-13-0"></span>5.4 Änderungsanträge und Mitteilungen

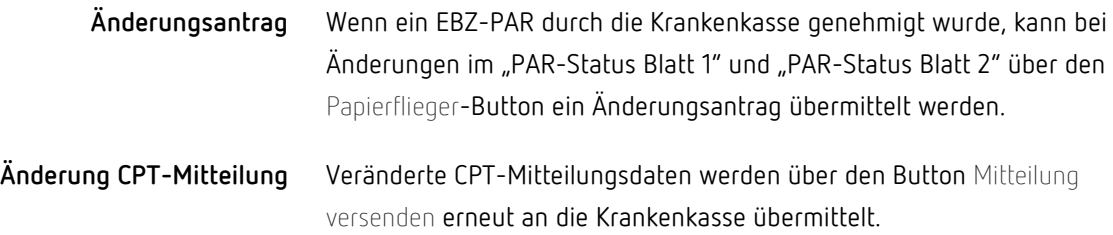

### <span id="page-13-1"></span>5.5 Behandlungsende und vorzeitiger Abschluss

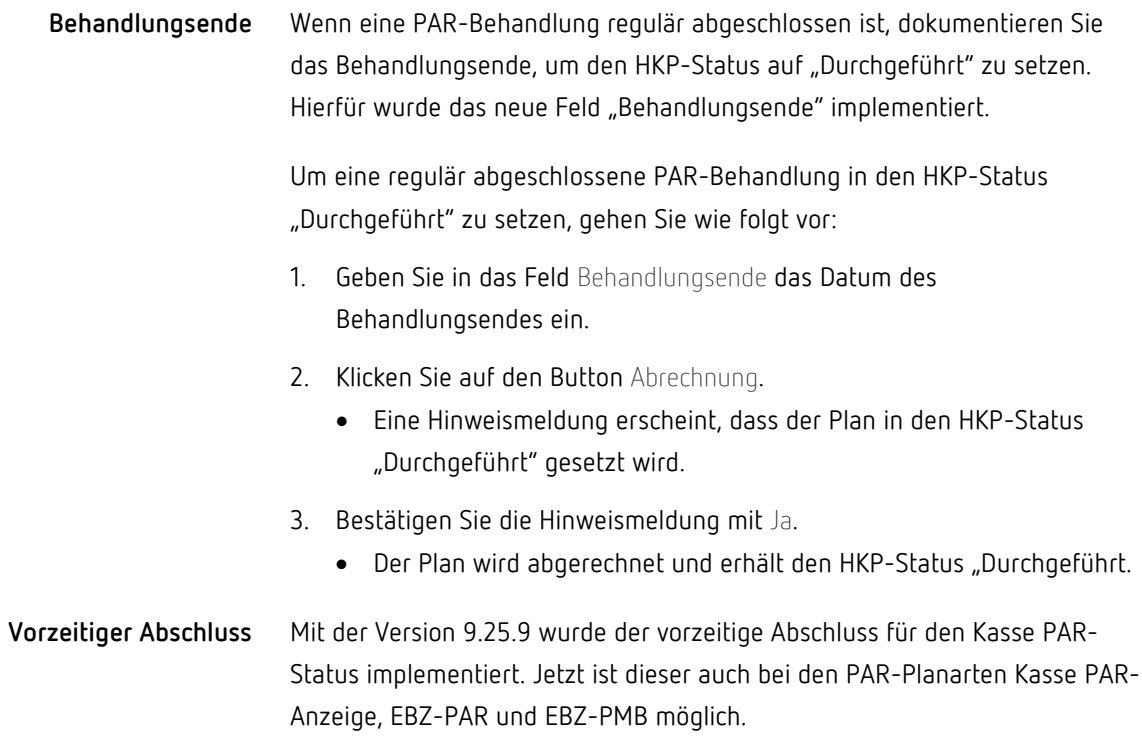

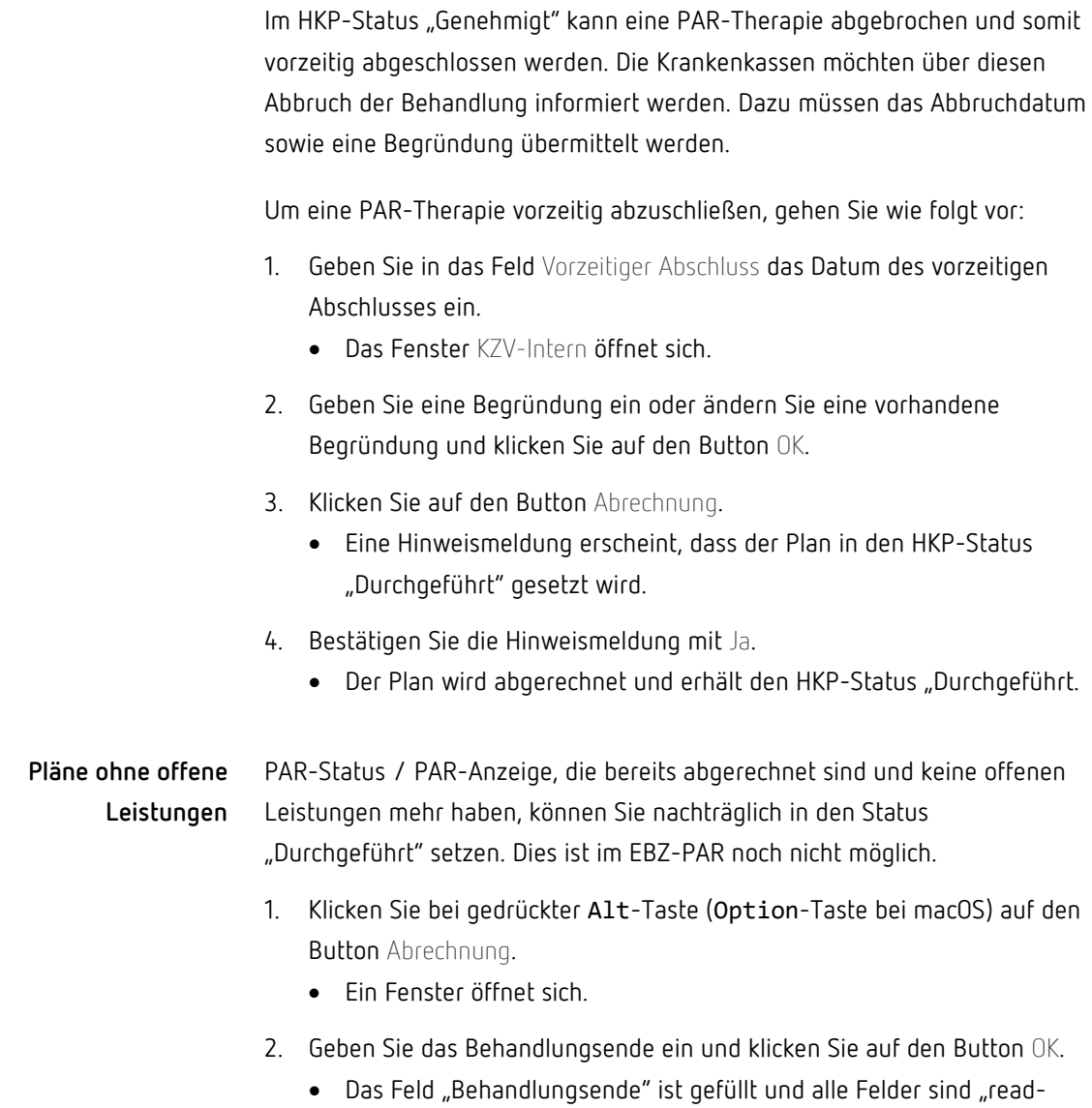

only".

• Der PAR-Plan ist im Status "Durchgeführt".

## <span id="page-15-0"></span>6 EBZ-PMB Neu

![](_page_15_Picture_148.jpeg)

## <span id="page-15-1"></span>7 EBZ-KFO Neu

Im Kapitel "EBZ-KFO" werden die Unterschiede zum herkömmlichen Behandlungsplan "Kasse KFO" aufgeführt. Alle weiteren Vorgehensweisen – wie z.B. der EBZ-Versand – funktionieren in der bereits gewohnten Weise.

### <span id="page-15-2"></span>7.1 Befund und Therapie

![](_page_15_Picture_149.jpeg)

Die KIG-Einstufungen (Grad III – Grad V) werden wie gewohnt in den KFO-Plan übernommen.

#### Im Punkt Therapie wurden zwei neue Checkboxen implementiert: **"Therapie"**

- Unfall
- Erwachsenenbehandlung

![](_page_16_Picture_168.jpeg)

### <span id="page-16-0"></span>7.2 Maßnahmen

![](_page_16_Picture_169.jpeg)

### <span id="page-16-1"></span>7.3 Behandlerwechsel und Kassenwechsel

![](_page_16_Picture_170.jpeg)

Wechsel informiert werden. In diesem Fall muss der EBZ-Plan erneut versendet werden. Der Kassenwechsel wird automatisch auf dem EBZ-Antrag vermerkt.

#### <span id="page-17-0"></span>7.4 Sonstiges

#### **EBZ-KFO (Textbausteine)**

Im EBZ-KFO müssen Sie die Felder in den Punkten Befund sowie Therapie gemäß der EBZ-Spezifikation überwiegend über sogenannte Schlüsselkennzeichen füllen. Diese rufen Sie für jedes Feld über den Bearbeiten-Button  $\emptyset$  auf.

Lediglich für die beiden untersten Felder Diagnose sowie Therapie, die ausschließlich der praxis-internen Dokumentation dienen und nicht an die KZV übermittelt werden, können Sie Textbausteine aus den Stammdaten > Sonstiges > Textbausteine verwenden. Die Textbausteine für diese Felder finden Sie dort in den Reitern KFO Diagnose bzw. KFO Therapie.

Für den Privat KFO V2 können die Textbausteine weiterhin in gewohnter Weise verwendet werden.

![](_page_17_Figure_6.jpeg)

Beispiel: EBZ-KFO > Punkt Befund

## <span id="page-17-1"></span>8 Vorschau des EBZ-Antrags Neu

Fenster "Antrag **versenden"**

Das ausgefüllte Formular eines EBZ-Antrags bzw. einer EBZ-Mitteilung kann jetzt vor dem Versand im "Antrag versenden"-Fenster angesehen und geprüft werden. Dazu wurde in dem Fenster der neue Button Vorschau einblenden implementiert.

![](_page_18_Figure_1.jpeg)

Wenn Sie im HKP-M > EBZ-Nachrichten die Historie eines EBZ-Antrags bzw. einer EBZ-Mitteilung öffnen, können Sie dort über den neuen Reiter Vorschau ebenfalls das ausgefüllte Formular ansehen. Im Reiter Information links daneben sind weiterhin die Informationen in Textform zu sehen. **EBZ-Nachrichten**

![](_page_18_Figure_3.jpeg)

## <span id="page-18-0"></span>9 EBZ-Benachrichtigungen über das Notizsystem Neu

**Neue Notizgruppe "EBZ-Benachrichtigung"** Mit der charly-Version 9.26.2 können Sie eine Benachrichtigung über das Notizsystem erhalten.

Die neue Notizgruppe "EBZ-Benachrichtigung" wird per Update angelegt, ist jedoch noch nicht sichtbar. Erst ab dem ersten Eingang der Antwort einer Krankenkasse ist diese Notizgruppe aktiv und Sie können in den Stammdaten > Praxis > Gruppen > Notizgruppen die Mitarbeiter hinzufügen, die über diese Notizgruppe eine Benachrichtigung erhalten sollen.

**Hinweis**: Die Notizgruppe wird **leer** angelegt. Damit Mitarbeiter eine Notiz erhalten, müssen sie dieser Notizgruppe hinzugefügt werden. Wenn die Notizgruppe leer bleibt oder veraltet wird, wird keine Notiz versendet.

Für die Notizgruppe "EBZ-Benachrichtigung" gelten folgende Besonderheiten:

- Wenn Sie die Notizgruppe löschen, wird sie automatisch neu angelegt, sobald eine neue EBZ-Benachrichtigung einer Krankenkasse eingeht.
- Wenn Sie die Notizgruppe veralten, bleibt sie veraltet.
- Wenn Sie die Notizgruppe umbenennen, wird automatisch eine neue Notizgruppe "EBZ-Benachrichtigung" angelegt, sobald eine neue EBZ-Benachrichtigung einer Krankenkasse eingeht.

#### **Neue Radio-Buttons im Fenster** Notizen

Im Fenster Notizen können Sie im Reiter Übersicht Notizen über drei neue Radio-Buttons die Anzeige der Notizen im Bereich Verbindung/Stichworte steuern:

- Deaktivieren zeigt keine Notizen im Bereich Verbindung/Stichworte
- Alle Notizen zeigt alle Notizen aller charly-Benutzer
- Nur meine zeigt nur Notizen des angemeldeten charly-Benutzers

Die drei neuen Radio-Buttons ersetzen die bisherige Checkbox Notizen zusätzlich über Telefonnummern und Stichworten nacheinander einblenden.

![](_page_20_Picture_1.jpeg)

Sofern der charly-Benutzer dies im Fenster Notizen aktiviert hat (Radio-

Button Alle Notizen bzw. Nur meine), werden die Notizen zu EBZ-

Benachrichtigungen wie gewohnt über den Bereich Verbindung/Stichworte eingeblendet.

![](_page_20_Picture_126.jpeg)

**Notiz beantworten/erledigen**

Eine Notiz zu einer EBZ-Benachrichtigung beantworten und erledigen Sie wie gewohnt.

Erledigte Notizen zu einer EBZ-Benachrichtigung können Sie ebenfalls wie gewohnt im Hauptbereich MIS > Notizen > Notizen/Erledigungen nachvollziehen.

## <span id="page-20-0"></span>10 EBZ-Versand: Neuer EBZ-Status "Vorgelegt" Neu

Für EBZ-Mitteilungen und Anträge, die von der Krankenkasse **nicht** genehmigt werden müssen, wurde der neue EBZ-Status "Vorgelegt" eingeführt. Dies betrifft folgende Anträge und Mitteilungen:

• EBZ-PAR: CPT-Mitteilung

- EBZ-PMB
- EBZ-KFO:
	- KIG-Mitteilung
	- $\sim$ Mitteilung: Behandlungsabschluss
	- Mitteilung: Unplanmäßiger Verlauf
	- Mitteilung: Behandlungsabbruch
	- Mitteilung: Zusätzlich erforderliche Leistungen
- EBZ-KB

Je nach HKP-Art, Versandthema (z.B. KIG-Mitteilung, EBZ-PMB, …) sowie Versandart (Erstversand, Änderung, …) sind auf den Formularen andere Felder ausgefüllt.

#### **EBZ-ZE Verlängerungsmitteilung**

- Erstversand
	- Verarbeitungskennzeichen: 10 (erstmalige Übermittlung)
	- Die Felder Mitteilungsnummer und Antragsnummer ursprünglicher Behandlungsplan werden gefüllt.
	- Mitteilung muss von der Krankenkasse genehmigt werden.
- Änderung
	- Verarbeitungskennzeichen: 21 (Änderung)
	- Felder Mitteilungsnummer, Mitteilungsnummer ursprüngliche Mitteilung und Antragsnummer ursprünglicher Behandlungsplan werden gefüllt.
	- Mitteilung muss von der Krankenkasse genehmigt werden

#### **EBZ-PAR (CPT-Mitteilung)**

- Erstversand
	- Verarbeitungskennzeichen: 10 (erstmalige Übermittlung)
	- Felder Mitteilungsnummer und Antragsnummer ursprünglicher Behandlungsplan werden gefüllt.
	- EBZ-Status: "Vorgelegt"
- Änderung
	- Verarbeitungskennzeichen: 21 (Änderung)
- Felder Mitteilungsnummer, Mitteilungsnummer ursprüngliche Mitteilung und Antragsnummer ursprünglicher Behandlungsplan werden gefüllt.
- EBZ-Status: "Vorgelegt"

#### **EBZ-PMB / EBZ-KB**

- Erstversand
	- Verarbeitungskennzeichen: 10 (erstmalige Übermittlung)
	- Feld Antragsnummer wird gefüllt.
	- EBZ-Status: "Vorgelegt"
- Änderung
	- Verarbeitungskennzeichen: 21 (Änderung)
	- Felder Antragsnummer und Antragsnummer ursprünglicher Behandlungsplan werden gefüllt.
	- EBZ-Status "Vorgelegt".

#### **EBZ-KFO**

- KIG-Mitteilung (KIG-Einstufung Grad I und Grad II)
	- Verarbeitungskennzeichen: 10 (erstmalige Übermittlung)
	- Feld Mitteilungsnummer wird gefüllt.
	- EBZ-Status: "Vorgelegt"
- Mitteilungen: Unplanmäßiger Verlauf, Behandlungsabschluss, Behandlungssabbruch, zusätzlich erforderliche Leistungen
	- Verarbeitungskennzeichen: 10 (erstmalige Übermittlung)
	- Felder Mitteilungsnummer und Antragsnummer ursprünglicher Behandlungsplan werden gefüllt.
	- EBZ-Status: "Vorgelegt"
- Mitteilung: Wiederaufnahme der Behandlung
	- Verarbeitungskennzeichen: 10 (erstmalige Übermittlung)
	- Felder Mitteilungsnummer und Antragsnummer ursprünglicher Behandlungsplan werden gefüllt.
	- Mitteilung muss von der Krankenkasse genehmigt werden

## <span id="page-23-0"></span>11 Weitere Änderungen und Verbesserungen für EBZ

![](_page_23_Picture_204.jpeg)

Weitere Informationen zum Thema "EBZ-Nachrichten über das Notizsystem empfangen" finden Sie im Kapitel 9.

Wenn eine EBZ-Mitteilung verschickt wurde, konnte es vorkommen, dass die Krankenkasse die Fehler-Nachricht "Format-Mitteilungsnummer nicht korrekt" zurückschickte. Bei der Erstellung der Mitteilungsnummer wurde fälschlicherweise auf das Ausstellungsjahr/-monat des Erstantrags zurückgegriffen. Dieses Verhalten wurde korrigiert. Jetzt wird korrekt auf das Ausstellungsdatum der Mitteilung zurückgegriffen. **EBZ-Mitteilungen** 

## <span id="page-24-0"></span>12 Sonstiges

![](_page_24_Picture_165.jpeg)

![](_page_25_Picture_79.jpeg)